## **Applying for a School Streets Permit**

This guide will help you to apply for your new school streets parking permit using the Council's online application service – NSL Apply.

Please visit the website at: <a href="https://edinburgh.nsl-apply.co.uk">https://edinburgh.nsl-apply.co.uk</a>

1. The below screen should appear

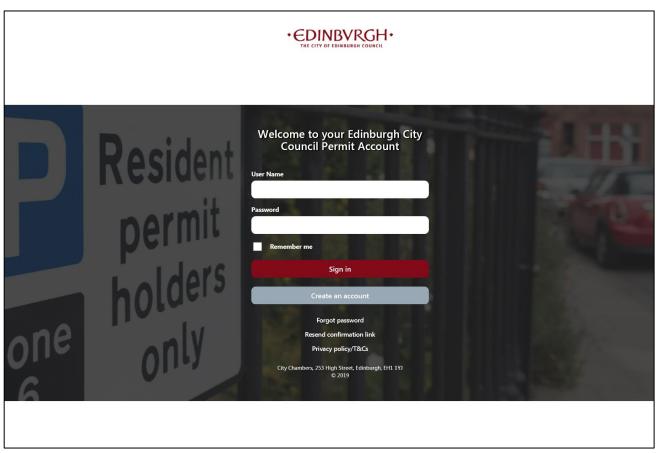

- 2. You can read about the website cookie policy. To close the box, click cancel.
- 3. Create a new account by clicking on the grey Create an account button

4. The following screen will appear. Enter your details in the relevant fields. Please remember your User Name as this will be required to login with. If you agree to the data sharing policy, please tick the box and then click **Create**.

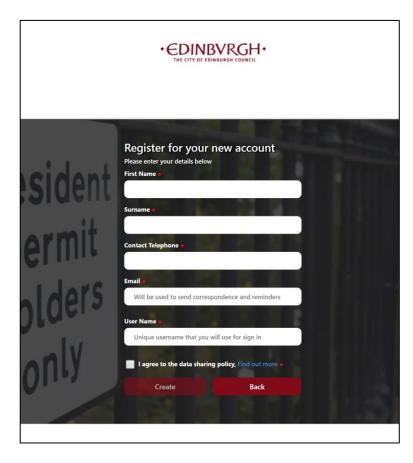

5. You will then be sent an email to confirm your account. In the email, there will be a link to click. By clicking the link, it will take you to a page to set up your password.

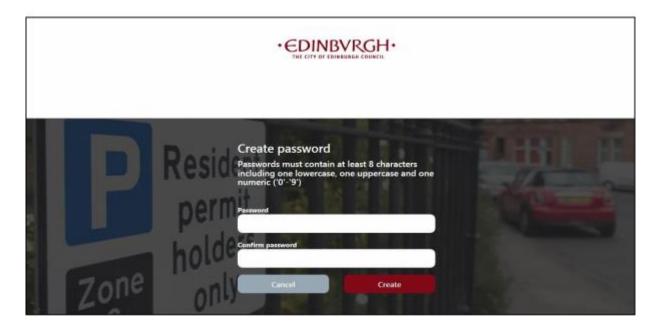

6. After clicking **Create**, you will then be logged into your account and you will see the below screen.

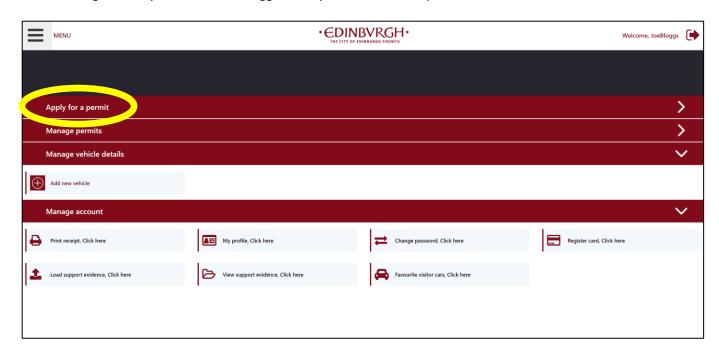

- 7. To apply for a permit click anywhere on the red Apply for a permit bar
- 8. Once you have clicked the red bar you should be presented with the following screen

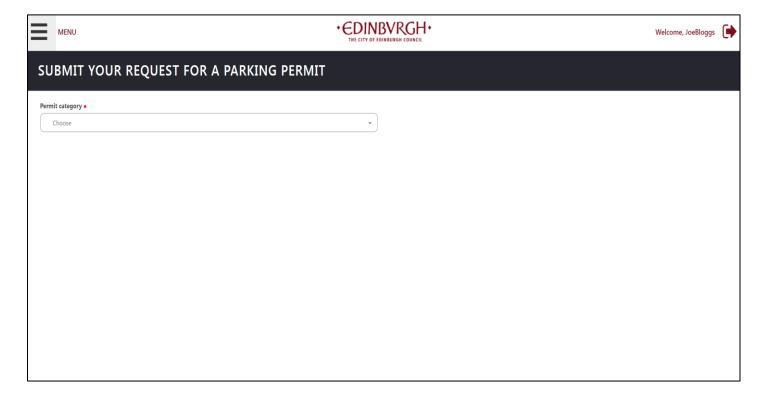

9. Click on the Permit category dropdown box and select the **School scheme** category.

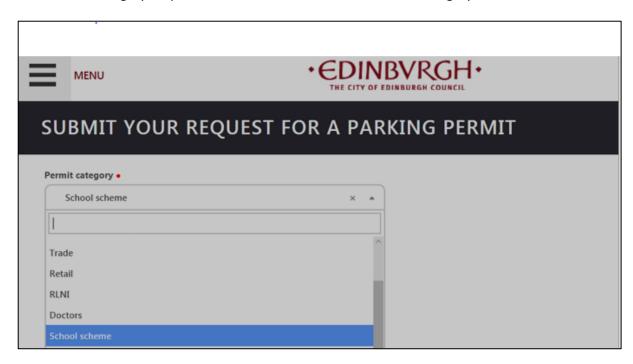

10. Click in the **Street** box and a drop-down menu will appear, start typing your street name and click on your street name when it appears in the list.

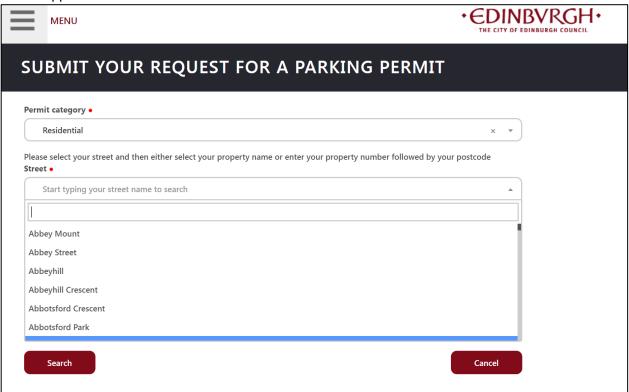

11. If you live in a flat, start typing your flat number in the **Property name** box and choose your flat from the drop-down list.

If you live in a house with a main door number type this in the **Property number** box. The property number box will only allow numbers to be entered.

If your property has a name or contains more than just a Number i.e. 12A then select your property name from the drop-down list in the **Property name** box.

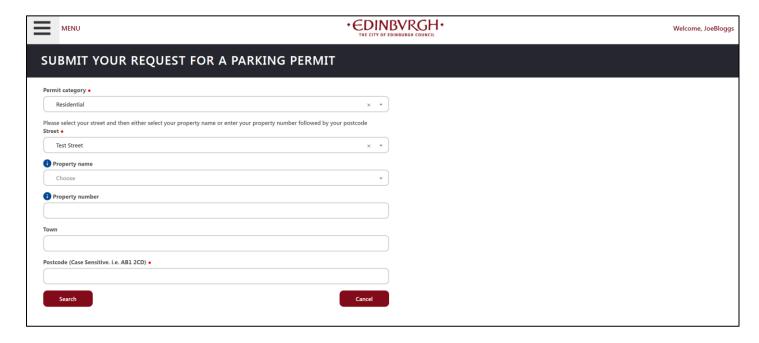

- 12. Complete the details in the **Town** and **Postcode** fields and click **Search**.
- 13. Next, click in the Permit type box on the right-hand side of the screen and select the School Parking Permit.

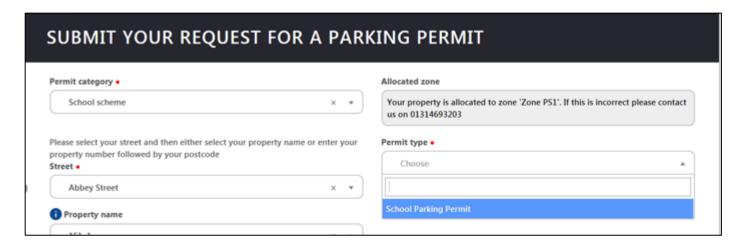

14. You must now upload documentation to prove you live at a qualifying address.

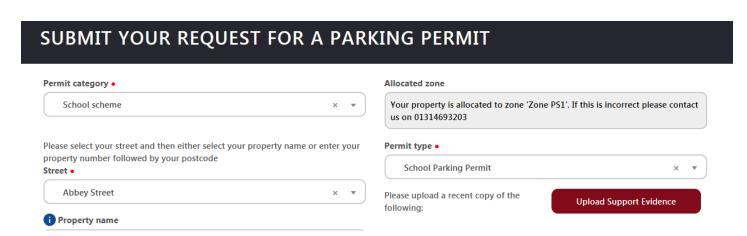

15. To add your supporting documentation click on the **Upload Support Evidence** button, the below window should open.

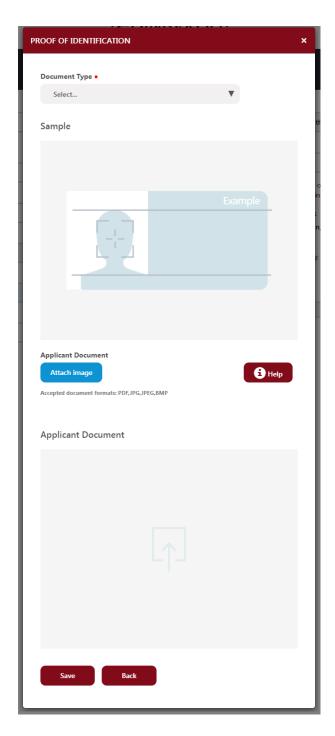

16. Select the document type you want to add by clicking the **Document Type** drop down box. Select **Proof of Residency** from the list.

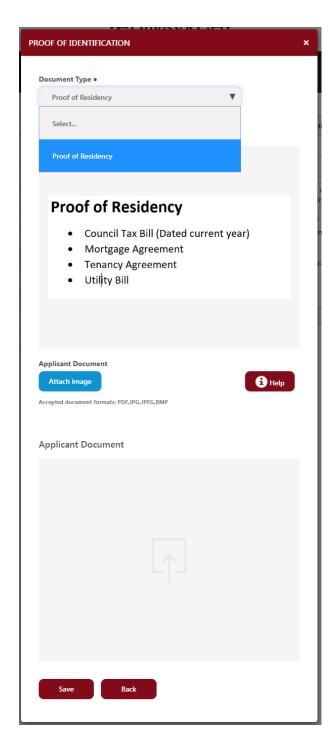

17. Now click **Attach image** to upload your document which should appear in the second half of the window, then click **Save**.

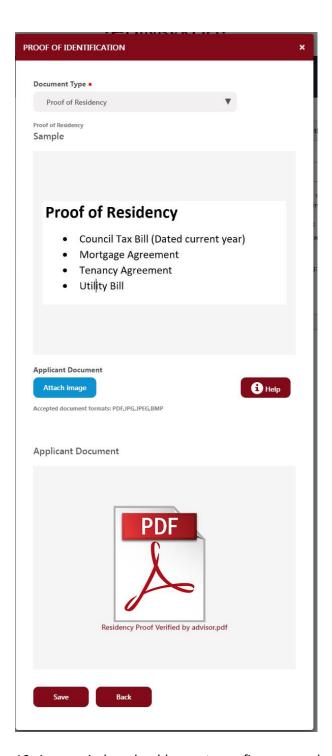

18. A new window should open to confirm your upload has been successful, as shown below.

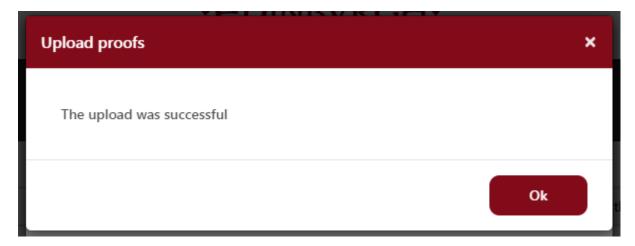

20. A school streets permit is issued free of charge but in order to progress with your application you must choose a payment method. In this case, please choose online after approval. **You will not be charged.** 

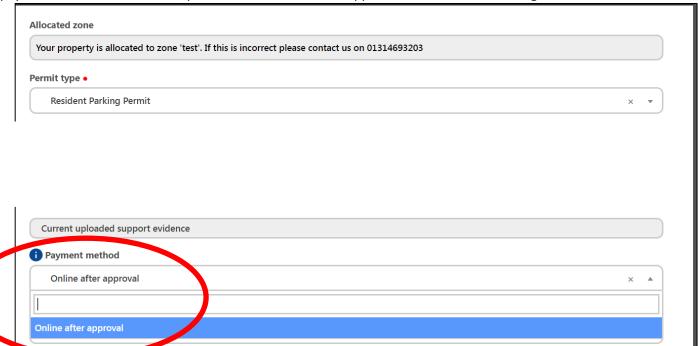

21. You must now register a vehicle that you want your permit to cover, click on the **Register a New Vehicle** button on the right-hand side.

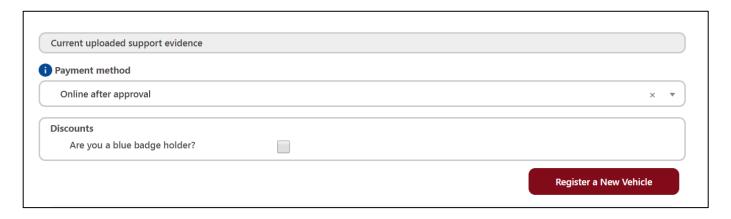

22. The below window will pop up.

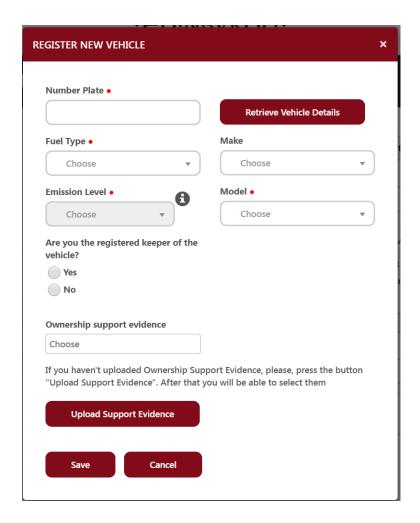

- 23. Enter your vehicle registration into the **Number Plate** box and click the **Retrieve Vehicle Details** button.
- 24. Select whether you are the registered keeper and click the **Upload Support Evidence** button to upload your vehicle documentation.

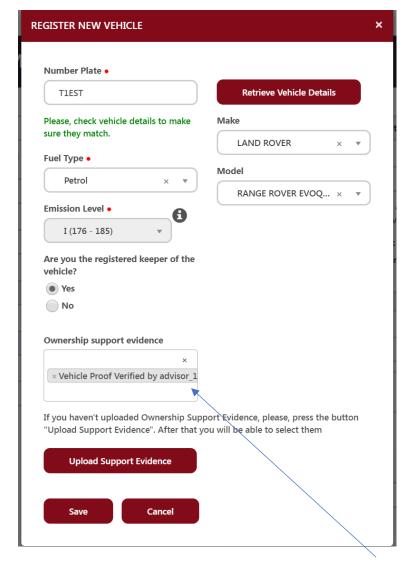

25. Once you have uploaded your evidence select the file in the **Ownership support evidence** box and then click **Save**.

26. Once added select your vehicle by clicking in the Vehicle box and selecting it from the drop-down menu

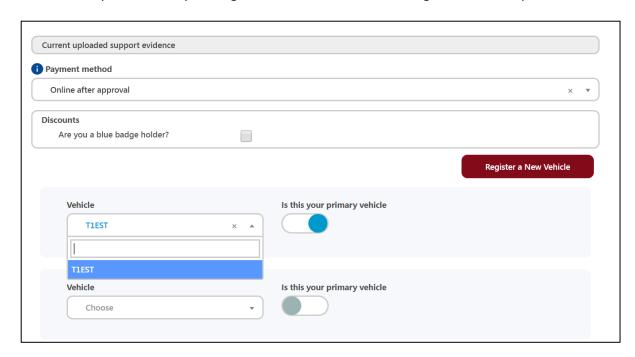

- 27.Click the slider to show this is your primary vehicle. If you wish to add another registration number to the same permit (a merged permit) you should register another vehicle as per above and add this in the second vehicle box.
- 28. You now need to select the date you would like your permit to start from, click on the **Start Date and Time** and select a date from the calendar. Please note you cannot start the permit on the same day as you are applying.

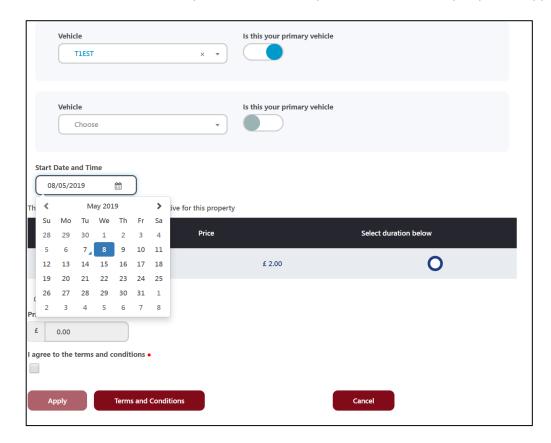

29. You now need to choose the permit duration (18 months) by clicking on the circle button. There will be no charge.

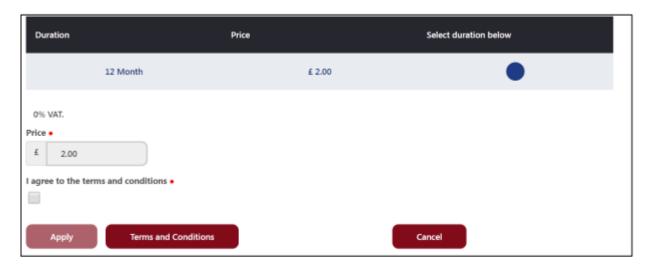

- 30. Click on the 'Terms and Conditions' box to read them and if you agree click the square agree box and then click Apply.
- 31. You will receive an email confirming receipt of your application a few minutes later.
- 32. After the permit is approved, if successful, the permit will be activated and printed. You will receive an e-mail confirming this. Once you receive your paper permit in the post, please display this in your vehicle immediately.
- 33. If you log into your account, the "Manage Permits" section will show the permit status as "Active".

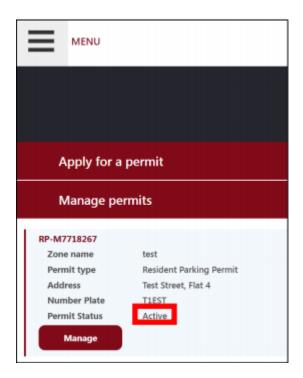